# **Desktopdatenbanken erstellen**

# *In diesem Kapitel:*

- n **Eine leere Desktopdatenbank erstellen**
- n **Tabellen in der Entwurfs- und der Datenblattansicht erstellen**
- **n** Mit Schnellstartfeldern in der Datenblatt**ansicht arbeiten**
- **n** Tabellen mit Anwendungsparts erstellen
- **n** Primärschlüssel hinzufügen
- **n** Mit indizierten Daten die Leistung **verbessern**
- **n** Daten in einem Feld überprüfen
- n **Felder formatieren**

4

- **n** Änderungen bei Text- und Rich-Text-**Formaten**
- **n** Mit Beziehungen arbeiten

**B**ei einer Desktopdatenbank, die auf dem lokalen Computer<br>Oder im Netzwerk gespeichert wird, sind die Daten in Tabellen organisiert. Sie werden in Zeilen (horizontales Layout) angeordnet, die eine Liste von Spalten- oder Feldnamen (vertikales Layout) enthalten. Die Darstellung ähnelt einem Arbeitsblatt, die Arbeitsweise ist etwas anders.

Für jedes Feld einer Tabelle wird ein Datentyp definiert, der bestimmt, welche Art Daten eingegeben werden können. Bestimmte Datentypen sind zudem mit speziellen Funktionen verknüpft, die die Dateneingabe komfortabler machen, z.B. ein kleiner Kalender, in dem Sie ein Datum auswählen können, ein vorgegebenes Format, das sicherstellt, dass nur die vorgesehenen Daten eingetragen werden können, oder ein Feld, das die Daten einer Tabelle mit einer Liste von Werten in einer anderen Tabelle verknüpft.

Eine Datenbank besteht normalerweise aus mehreren Tabellen und korrekt definierte Beziehungen zwischen den Tabellen werden Ihnen eine Menge Arbeit ersparen. Ein unschätzbares Tool in Access ist der Nachschlage-Assistent, der die erforderlichen Beziehungen zwischen den Tabellen automatisch erstellt.

# **Eine leere Desktopdatenbank erstellen**

Nachdem Sie Access gestartet haben (siehe hierzu Kapitel 2), können Sie entweder eine der vorhandenen Vorlagen zugrunde legen oder mit den im Folgenden beschriebenen Schritten eine leere Datenbank erstellen. Für Datenbankneulinge bietet Access mit den Vorlagen für gängige Datenbankstrukturen eine gute

Orientierungshilfe. Wenn Sie die Daten, mit denen Sie arbeiten möchten, schon vorliegen haben, erstellen Sie eine leere Datenbank, in der Sie die benötigte Struktur und Funktionalität selbst entwerfen, um dann die vorhandenen Daten zu importieren.

#### **Eine neue, leere Datenbank erstellen**

- **1** Klicken Sie im Access-Startbildschirm auf *Leere Desktopdatenbank*.
- **2** Geben Sie den Namen der Datenbank ein.
- **3** Wählen Sie den Ort aus, an dem Sie die Datenbank speichern möchten.
- **4** Klicken Sie auf *Erstellen*.
- **5** Wenn die neue, leere Datenbank in der Datenblattansicht (siehe hierzu weiter hinten in diesem Kapitel) geöffnet wird, sehen Sie, dass Access eine Tabelle mit dem Namen *Tabelle1* erstellt hat.
- **6** Für den Moment können Sie diese Tabelle einfach schließen, indem Sie auf die Schaltfläche *Schließen* klicken.

пÞ

#### Tipp

Die Vorlagensymbole für Desktopanwendungen sind mit einem leeren Blatt gekennzeichnet und Sie müssen u.U. in der Liste nach unten scrollen, um sie alle zu sehen. Die anderen Vorlagen beziehen sich auf Web Apps (mit einem Globus gekennzeichnet).

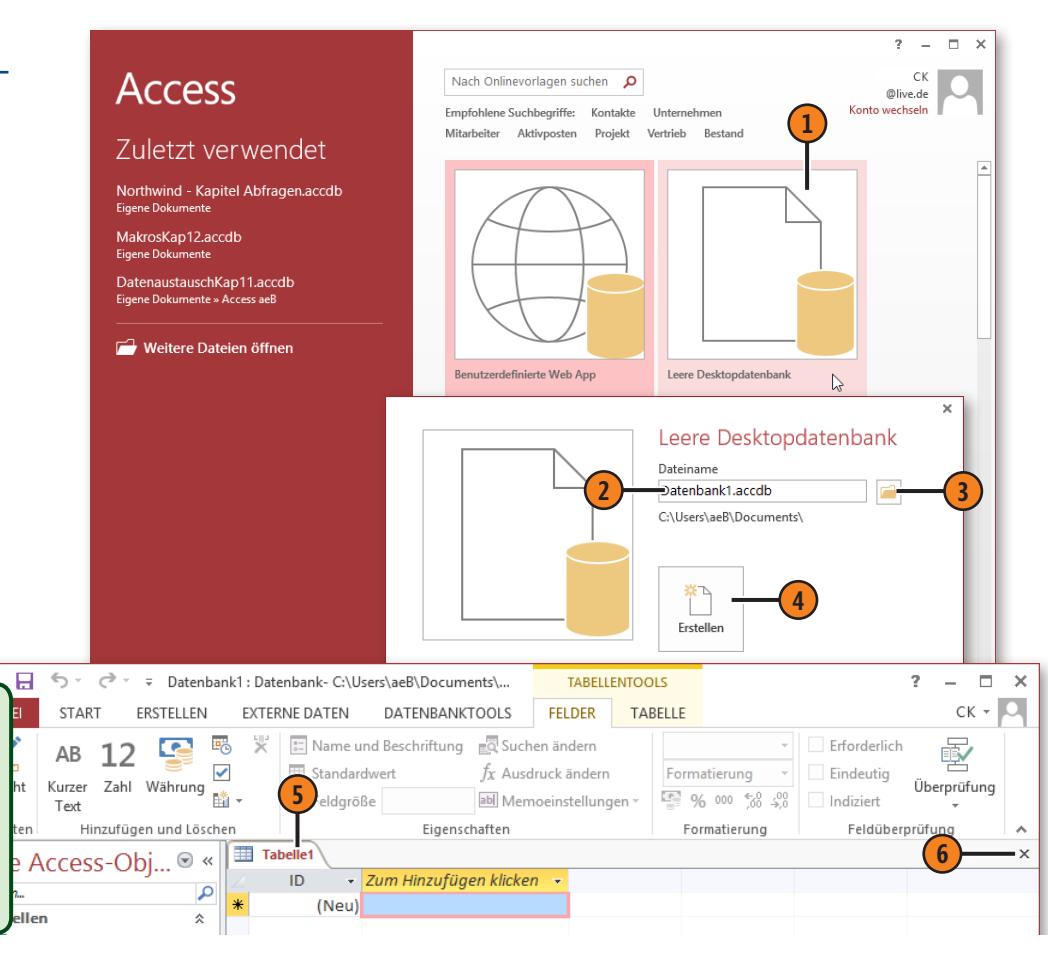

#### **Datentypen**

In der folgenden Tabelle sind die Datentypen aufgelistet, die Sie für Tabellen in einer Desktopdatenbank verwenden können.

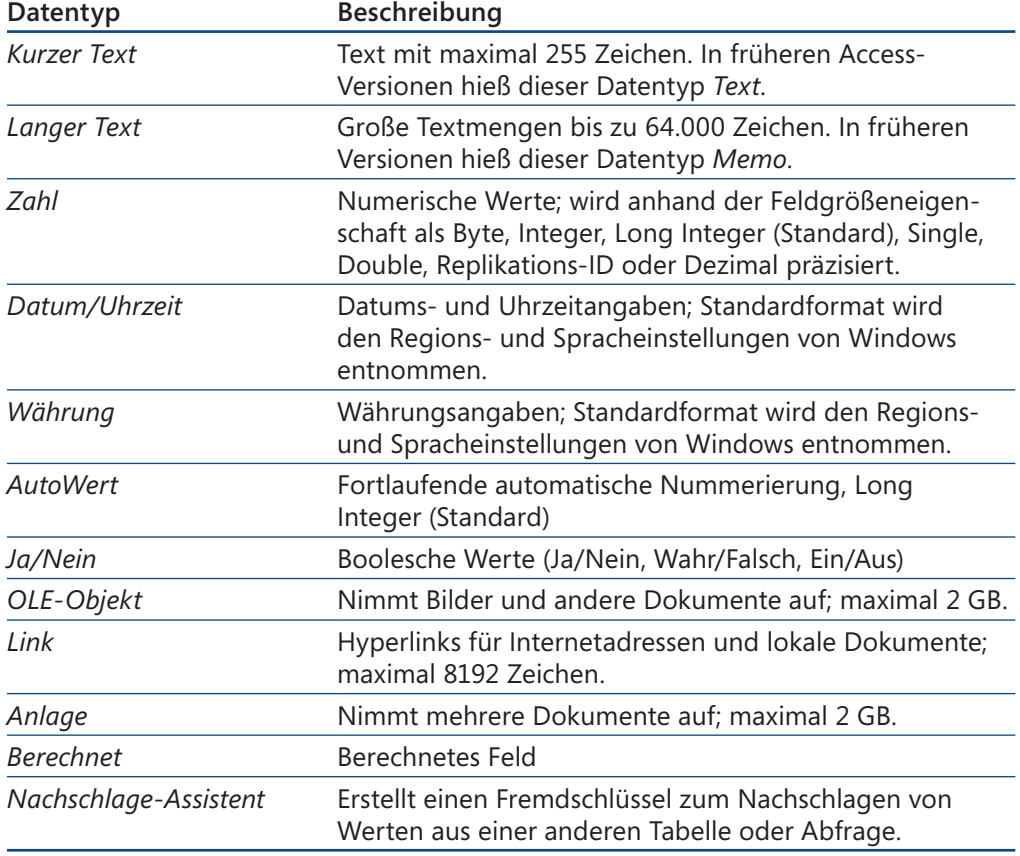

# **Tabellen in der Entwurfsansicht erstellen**

Wenn Sie Tabellen in der Entwurfsansicht erstellen, haben Sie das größtmögliche Maß an Kontrolle über die Felder und Eigenschaften, gleichzeitig ist diese Methode arbeitsintensiver als andere Techniken. Jedes Feld im Tabellenentwurf ist mit einer Reihe von Eigenschaften verknüpft, deren Standardwerte Sie sicherheitshalber beibehalten sollten, solange Sie sich noch mit der Logik des

#### **Eine Tabelle erstellen**

- **1** Klicken Sie auf die Registerkarte *Erstellen*.
- **2** Klicken Sie in der Gruppe *Tabellen* auf die Schaltfläche *Tabellenentwurf*.
- **3** Geben Sie in der Spalte *Feldname* die Namen der benötigten Felder ein, z.B. **Kundenname**.
- **4** Wählen Sie für jedes Feld in der Dropdownliste *Felddatentyp* den gewünschten Datentyp aus, z.B. *Kurzer Text*. (Eine kurze Beschreibung der verschiedenen Datentypen finden Sie in der Tabelle auf der vorhergehenden Seite.)
- **5** Klicken Sie auf *Speichern*.
- **6** Geben Sie einen Namen für die Tabelle ein und klicken Sie dann auf *OK*.

# Tipp

Entwickler stellen Tabellennamen häufig ein Präfix wie *tbl* voran, z.B. *tblKunden*, um in gemischten Listen Tabellen von Abfragen (die mit einem *qry* (für englisch *Query*) eingeleitet werden) unterscheiden zu können. Wenn Sie komplexe Datenbanken entwerfen, ist eine solche Namenskonvention sehr empfehlenswert.

Programms vertraut machen. Wenn Sie Erfahrung mit relationalen Datenbanken haben oder sich ausreichend sicher fühlen, können Sie die Eigenschaften nach Bedarf ändern.

Dass Sie in der Entwurfsansicht die vorhandene Tabellenstruktur jederzeit und unabhängig von der Art der Erstellung ändern können, ist eines der hervorragenden Features von Access.

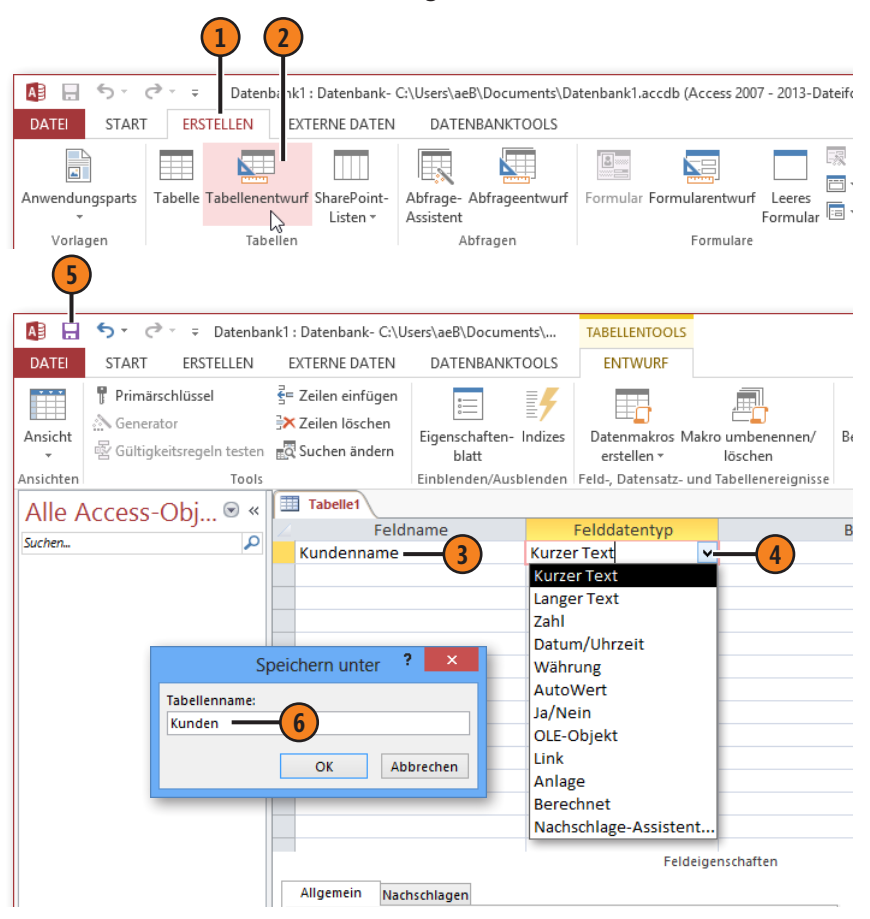

- **7** Wenn Sie keinen Primärschlüssel erstellt haben, werden Sie aufgefordert, einen Schlüssel hinzuzufügen. Klicken Sie auf *Ja*, um den Primärschlüssel zu erstellen.
- **8** Nachdem Sie die Tabelle gespeichert haben, wird der neue ID-Schlüssel in die Tabelle eingefügt.
- **9** Die Tabelle wird im Navigationsbereich angezeigt.

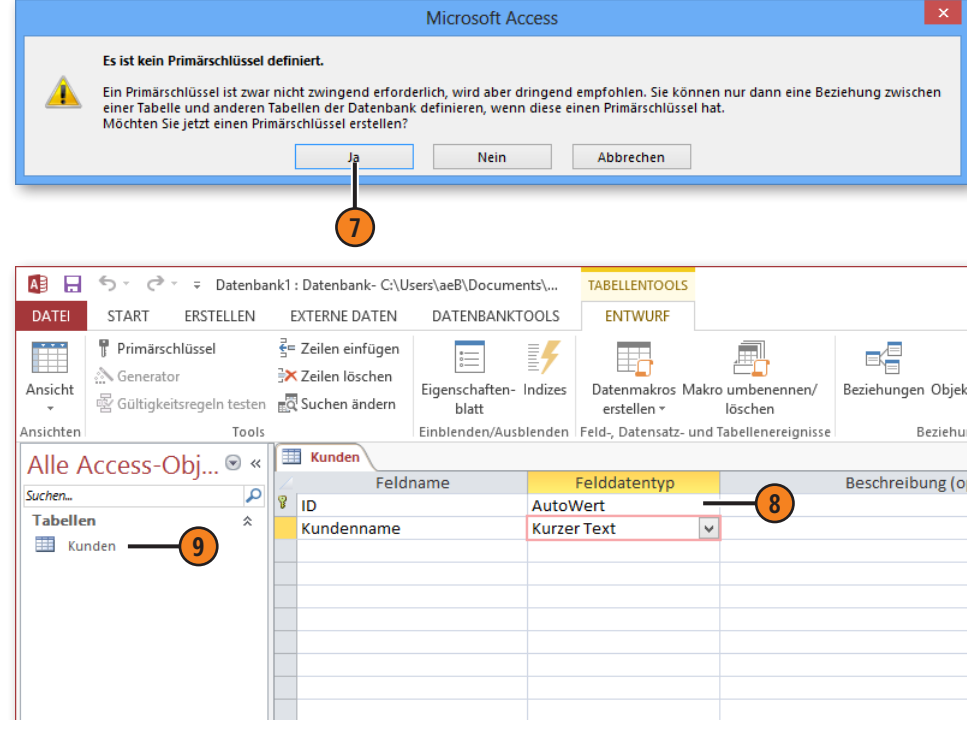

# **Tipp**

Tipp

Wenn Sie die Auswahlmöglichkeiten für das Zahlenformat (noch) verwirrend finden, halten Sie sich an diese Faustregel: Verwenden Sie *Long Integer* für ganze Zahlen und *Double* für Zahlen mit Dezimalstellen.

Wenn Sie wissen, welche(s) Feld(er) eine gute Wahl für den eindeutigen Primärschlüssel wäre, wählen Sie diese(s) Feld(er) aus und klicken dann auf die Schaltfläche *Primärschlüssel*. Ein Primärschlüssel muss in jedem Datensatz der Tabelle eindeutig sein und darf nicht leer sein. Wenn kein Feld mit eindeutigen Werten vorhanden ist, können Sie den Primärschlüssel aus mehreren Feldern zusammensetzen; die *Kombination* dieser Felder muss dann einen eindeutigen Wert ergeben.

# **Tabellen in der Datenblattansicht erstellen**

Die Datenblattansicht in Access kann für Tabellen, Formulare und Berichte verwendet werden. Sie können Änderungen am entsprechenden Objektentwurf durchführen, ohne in die komplexere Entwurfsansicht wechseln zu müssen. Wenn Sie die Änderungen in der Datenblattansicht vornehmen, sehen Sie sofort das Ergebnis, können aber weniger Details beeinflussen. Insgesamt sind Änderungen in der Datenblattansicht schneller und intuitiver.

In der Datenblattansicht fügt Access automatisch eine eindeutige Nummer mit dem Typ *AutoWert* und der Bezeichnung *ID* in den Tabellenentwurf ein. Nachdem Sie die Grobstruktur der Tabelle festgelegt haben, können Sie zur Entwurfsansicht wechseln, um die Einstellungen zu präzisieren.

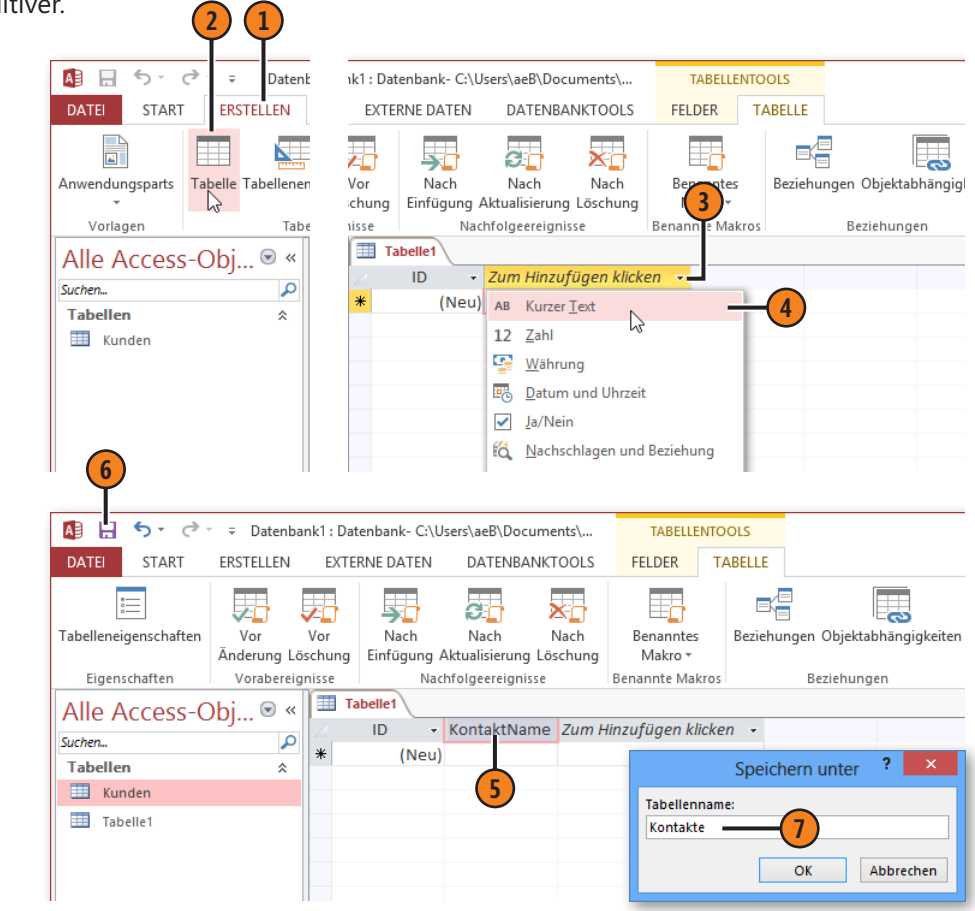

### **Eine Tabelle erstellen**

- **1** Klicken Sie auf die Registerkarte *Erstellen.*
- **2** Klicken Sie in der Gruppe *Tabellen* auf die Schaltfläche *Tabelle*.
- **3** Klicken Sie auf *Zum Hinzufügen klicken*, um die Dropdownliste zu öffnen.
- **4** Wählen Sie den gewünschten Datentyp aus (siehe auch Seite 51).
- **5** Ersetzen Sie die Standardbeschriftung *Feld1* durch einen Namen Ihrer Wahl.
- **6** Klicken Sie auf *Speichern*.
- **7** Geben Sie einen Namen für die Tabelle ein und klicken Sie dann auf *OK*.

#### Tipp

Wechseln Sie an dieser Stelle von der Registerkarte *Tabellentools/Tabelle* zur Registerkarte *Tabellentools/Felder* und schließen Sie ggf. den Aufgabenbereich *Feldliste*. Hier können Sie die aktuellen Einstellungen der Eigenschaften überprüfen und ändern.

# **Desktopdatenbanken erstellen**

#### **Feldbeschriftungen und -beschreibungen ändern**

- **1** Klicken Sie auf die Registerkarte *Tabellentools/ Felder*.
- **2** Klicken Sie auf das Feld *KontaktName*.
- **3** Klicken Sie auf der Registerkarte *Tabellentools/ Felder* in der Gruppe *Eigenschaften* auf die Schaltfläche *Name und Beschriftung*.
- **4** Ändern Sie im Dialogfeld *Feldeigenschaften eingeben* die Beschriftung in **Kontaktname** und die Beschreibung in **Name des Ansprechpartners im Unternehmen**.
- **5** Klicken Sie auf *OK*. Der Spaltentitel entspricht nun den Rechtschreibregeln und die eingegebene Beschreibung ist in der Statusleiste unten links zu sehen.

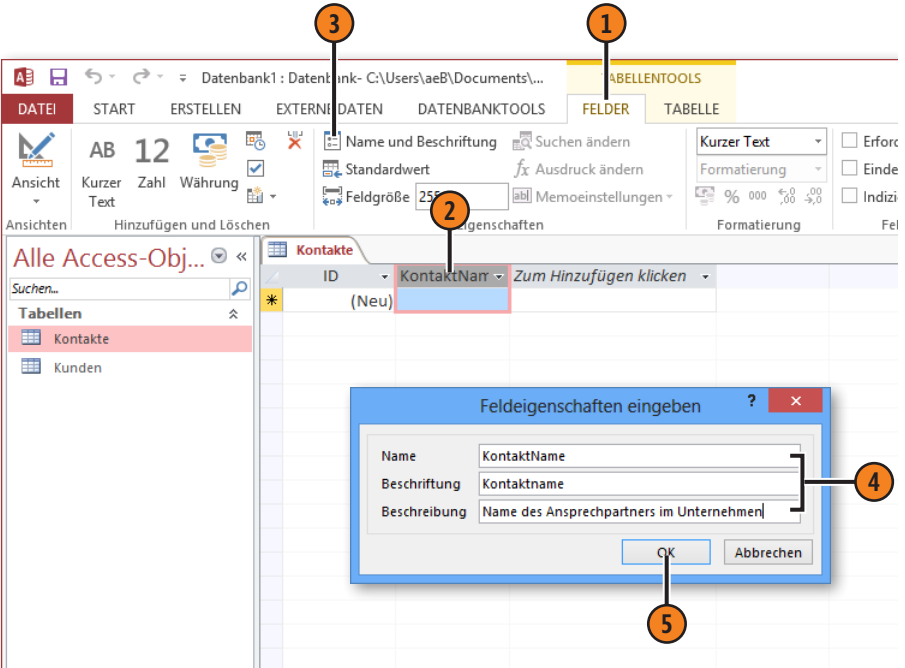

#### Tipp

Einer der gängigsten Datentypen ist *Kurzer Text*. Ein Feld dieses Typs kann maximal 255 Zeichen aufnehmen (die Standardgröße können Sie im Menüband unter *Feldgröße* ablesen). Wenn Sie nur 20 Zeichen brauchen, reduzieren Sie die Feldgröße; damit verhindern Sie, dass zu viel eingegebener Text unschön abgeschnitten wird, wenn Sie dieses Feld in einem Formular oder Bericht mit einer festgelegten Größe verwenden. Andere Gründe wie Platzersparnis sind dagegen irrelevant; belassen Sie es einfach bei der Standardeinstellung.

# **Mit Schnellstartfeldern in der Datenblattansicht arbeiten**

Schnellstartfelder (Data Parts) sind vordefinierte, häufig benötigte Tabellenbestandteile, die Sie aus der Dropdownliste *Weitere Felder* zeit- und arbeitssparend in Ihre Tabellen übernehmen können. Wenn Sie z.B. *Adresse* auswählen, werden die Felder *Adresse*, *Ort*, *Bundesland Kanton*, *Postleitzahl* und *Land Region* mit festgelegtem Datentyp in Ihre Tabelle eingefügt.

Sie können auch selbst definierte Felder in einer vorhandenen Tabelle zur Liste der Schnellstartfelder hinzufügen und anschließend in anderen Tabellen wiederverwenden.

#### **Ein Schnellstartfeld hinzufügen**

- **1** Öffnen Sie eine Tabelle in der Datenblattansicht (im Beispiel die Kundentabelle) und klicken Sie rechts im Datenblatt auf das Feld unterhalb von *Zum Hinzufügen klicken*. Die neuen Felder werden ab der aktuellen Cursorposition eingefügt.
- **2** Klicken Sie auf die Registerkarte *Tabellentools/ Felder*.
- **3** Klicken Sie in der Gruppe *Hinzufügen und Löschen* auf die Schaltfläche *Weitere Felder*.
- **4** Scrollen Sie in der Liste nach unten und klicken Sie unter *Schnellstart* auf *Adresse*.
- **5** Die unter diesem Begriff zusammengefassten Felder werden automatisch in den Tabellenentwurf eingefügt.

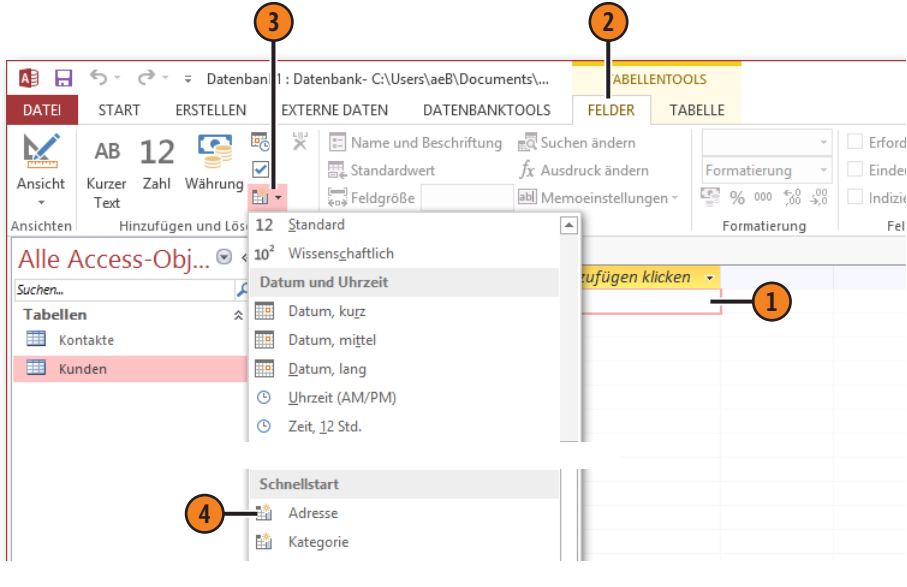

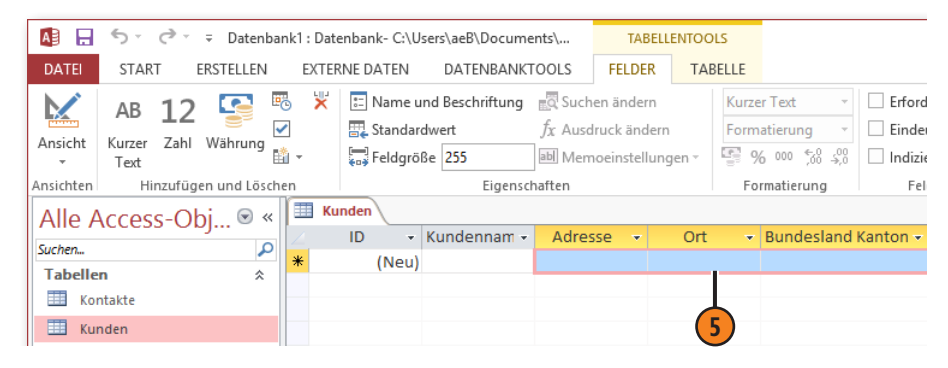

# **Desktopdatenbanken erstellen**

#### **Ein neues Schnellstartfeld erstellen**

- **1** Klicken Sie in der Datenblattansicht der Tabelle auf den Titel eines Feldes oder mit gedrückter Umschalt-Taste auf die Titel mehrerer angrenzender Felder.
- **2** Klicken Sie auf der Registerkarte *Tabellentools/ Felder* in der Gruppe *Hinzufügen und Löschen* auf die Schaltfläche *Weitere Felder*.
- **3** Klicken Sie ganz unten in der Liste auf *Auswahl als neuen Datentyp speichern*.
- **4** Geben Sie den Namen dieses Datentyps ein.
- **5** Geben Sie eine Beschreibung dazu ein.
- **6** Wählen Sie die Kategorie aus, in der der Datentyp angezeigt werden soll.
- **7** Klicken Sie auf *OK*.
- **8** Klicken Sie in der Meldung, die Sie darüber informiert, wo im Dateisystem der neue Datentyp gespeichert wurde, auf *OK*.
- **9** Wenn Sie anschließend erneut auf *Weitere Felder* klicken, sehen Sie, dass der neue Datentyp zu der Liste hinzugefügt wurde. Sie können

ihn jetzt in andere Tabellen einfügen (siehe hierzu vorhergehende Seite).

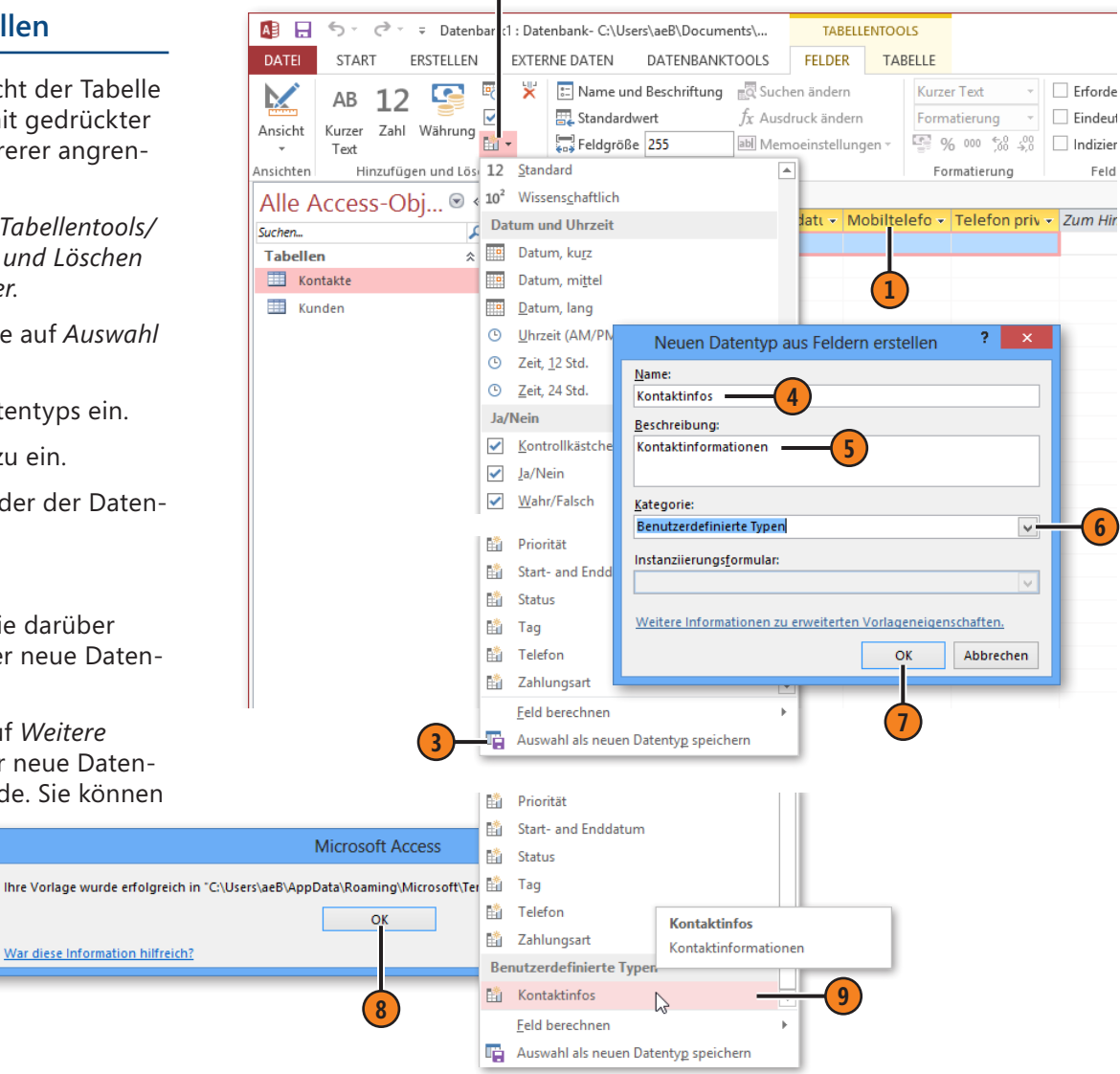

**2**

# **Tabellen mit Anwendungsparts erstellen**

Anwendungsparts sind vordefinierte Vorlagen, die es Ihnen ermöglichen, mit verschiedenen Access-Objekten gängige Datenbanklayouts zu erstellen. Bestimmte Anwendungsparts führen zu einer Reihe von Folgeschritten, die das ausgewählte Part in Ihre Anwendung integrieren. Auf diese Weise können Sie Ihre Daten-

bank bei minimalem Aufwand mit komplexen Features ausstatten, wenn auch erwähnt werden muss, dass die Auswahl für Tabellen sehr begrenzt ist. Mit der Auswahl eines Anwendungsparts können Sie aber z.B. Formulare und Berichte hinzufügen.

# **Ein Anwendungspart hinzufügen**

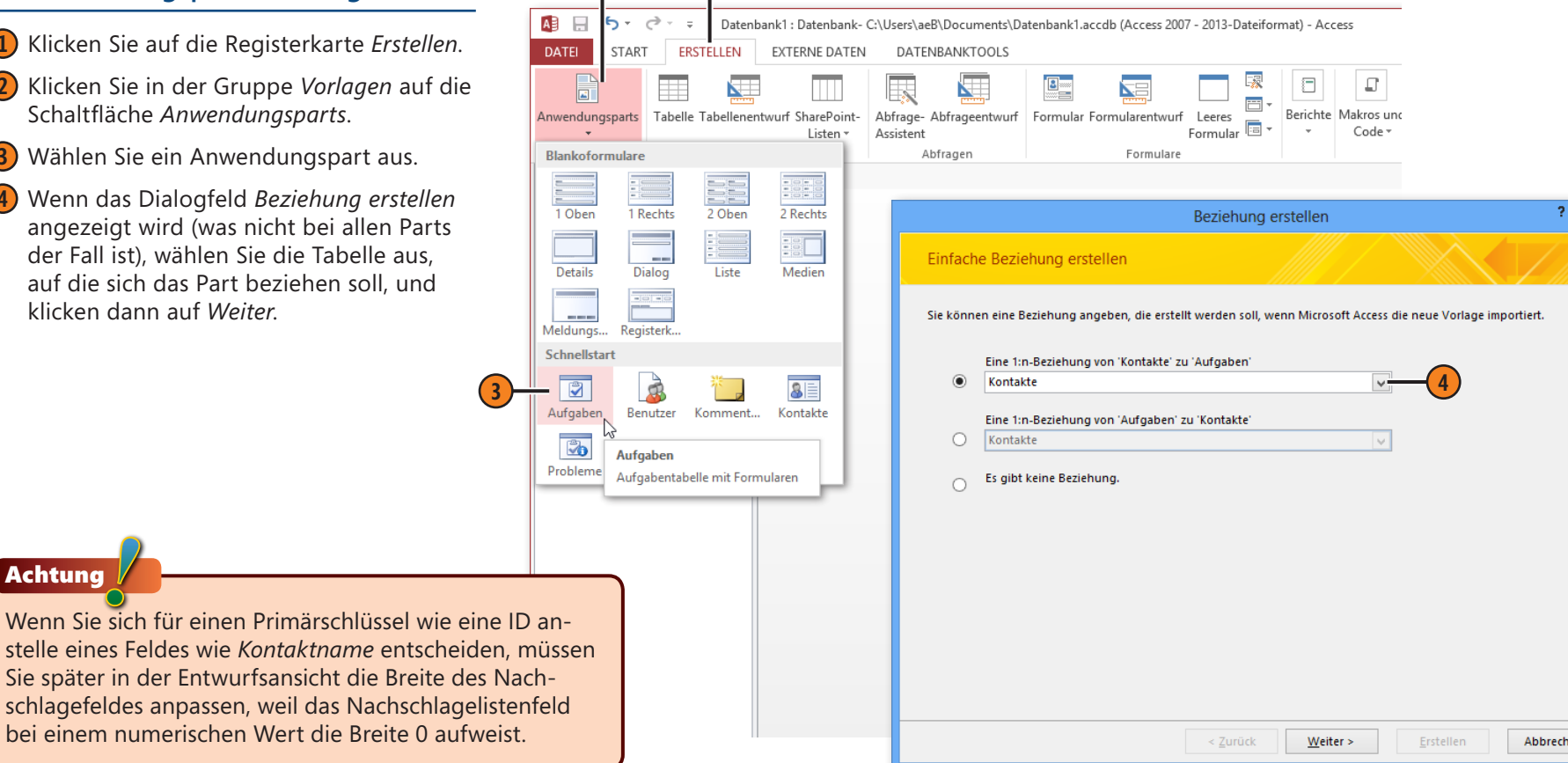

**2 1**

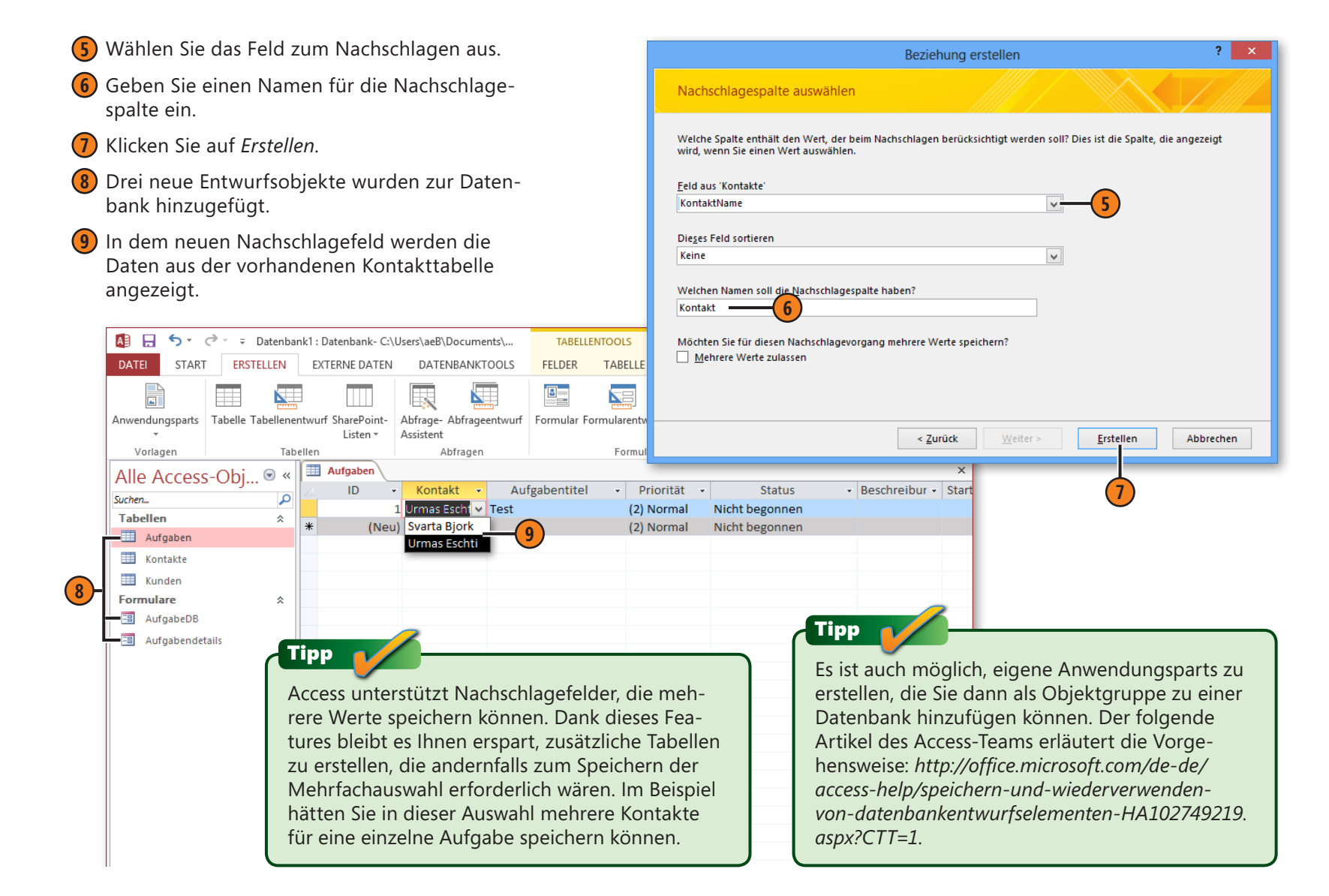

en

# **Primärschlüssel hinzufügen**

Es wird empfohlen, für jede Tabelle einen Primärschlüssel zu definieren. Mit diesem Schlüssel können Sie dann Beziehungen zwischen Datentabellen erstellen. Wenn Sie keinen Schlüssel angeben, werden Sie beim ersten Speichern einer neuen Tabelle darauf hingewiesen; stimmen Sie dem Vorschlag zu, erstellt Access anschließend einen Primärschlüssel mit fortlaufender automatischer Nummerierung.

Der Primärschlüssel muss für jeden Datensatz (Zeile) der Datenbank eindeutig sein, d.h., er darf in der Tabelle nur ein einziges Mal vorkommen und er kann aus einem oder mehreren Feldern bestehen. Er muss einen Wert enthalten, bevor der Datensatz gespeichert werden kann – ein weiterer Grund, warum Felder mit dem Datentyp *AutoWert* so gut als Schlüssel geeignet sind. Den Primärschlüssel können Sie sowohl in der Entwurfs- als auch in der Datenblattansicht hinzufügen.

#### **Primärschlüssel in der Entwurfsansicht definieren**

- **1** Klicken Sie im Navigationsbereich mit der rechten Maustaste auf die betreffende Tabelle.
- **2** Wählen Sie im Kontextmenü den Befehl *Entwurfsansicht*.
- **3** Wählen Sie ein oder mehrere Felder aus (klicken Sie mit gedrückter Strg-Taste auf die entsprechenden Feldauswahlfelder am linken Rand der Zeilen, um mehrere Felder auszuwählen).
- **4** Klicken Sie auf der Registerkarte *Tabellentools/ Entwurf* in der Gruppe *Tools* auf die Schaltfläche *Primärschlüssel*.
- **5** Klicken Sie auf *Speichern*.

#### Achtung

Jedes Feld, das Teil eines Primärschlüssels ist, muss einen Wert enthalten und darf nicht NULL (ohne Wert) sein. Die Kombination dieser Felder muss zudem eindeutig sein.

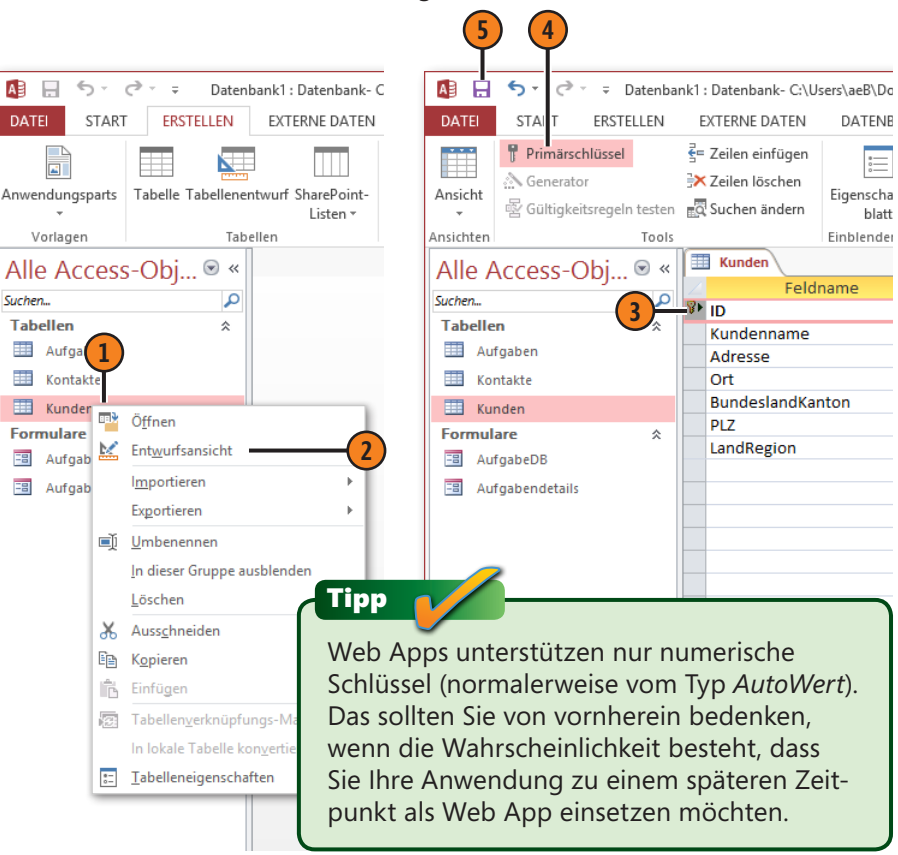

# **Mit indizierten Daten die Leistung verbessern**

Stellen Sie sich vor, Sie stehen in einem Buchladen und suchen ein bestimmtes Buch, indem Sie sämtliche Regale eingehend inspizieren – nicht schwer, sich auszumalen, dass Sie eine ganze Weile beschäftigt wären. Bücher werden oft nach Themen geordnet, um diese Aufgabe ein bisschen zu erleichtern: Sie finden Ihr Buch schneller, wenn Sie nur die Regale durchsuchen, die einem bestimmten Thema gewidmet sind. Dieselbe Idee liegt einem Index zugrunde; ein Index beschleunigt das Suchen und Auffinden von Daten.

#### **Index erstellen**

- **1** Suchen Sie in der Entwurfsansicht der Tabelle den Feldnamen heraus, den Sie indizieren möchten.
- **2** Wählen Sie im Bereich *Feldeigenschaften* einen Index aus, der Duplikate zulässt.
- **3** Sie können alle Indizes einer Tabelle im Fenster *Indizes*, das Sie über die gleichnamige Schaltfläche auf der Registerkarte *Tabellentools/Entwurf* aufrufen, anzeigen und verwalten.

#### Tipp

Machen Sie sich nicht die Mühe, Tabellen mit weniger als ein paar Tausend Einträgen zu indizieren. Indizieren Sie auch keine Felder, deren Werte sich sehr ähnlich sind (wie Ja/Nein-Felder), und auch keine Fremdschlüssel, weil Access das automatisch macht. Erstellen Sie einen Index, wenn eine Abfrage oder ein Bericht sehr langsam ist, und prüfen Sie anschließend nach, ob die Abfrage oder der Bericht nach dem Indizieren schneller erstellt wird.

Wenn Sie Beziehungen zwischen Tabellen erstellen, indiziert Access Fremdschlüsselfelder automatisch. Andere Indizes können Sie manuell hinzufügen, um den Abruf von Daten zu beschleunigen, auch wenn dadurch das Aktualisieren der Daten ein wenig länger dauert, weil die Bearbeitung der Daten den indizierten Wert (den Access bewahren muss) ändern kann. Indizes funktionieren am besten bei Feldern, die viele verschiedene Werte enthalten.

![](_page_12_Picture_605.jpeg)

**1**

# **Prüfen, ob Daten vom richtigen Typ sind**

So stellen Sie sicher, dass die in ein Feld eingegebenen Daten den richtigen Typ aufweisen:

- Wählen Sie den passenden Datentyp für das Feld aus (wenn Sie ein Datumsfeld definieren, können Sie auch nur gültige Datumswerte eingeben).
- n Definieren Sie ein Feld als erforderlich (in diesem Feld muss ein Wert eingegeben werden; das Feld darf nicht leer bleiben).
- $\blacksquare$  Verwenden Sie eine Eingabemaske, um sicherzustellen, dass Daten wie Telefonnummern im korrekten Format eingegeben werden.
- Erstellen Sie eine Gültigkeitsregel, um zu prüfen, ob die eingegebenen Werte den Vorgaben entsprechen. Sie können auch einen Standardwert festlegen, um die Eingabe zu vereinfachen.
- n Verbinden Sie ein Feld mit einer Auswahlliste, in der die gültigen Werte eingetragen sind oder aus einer anderen Tabelle abgerufen werden.

Sie können diese Techniken auch kombinieren, um die erforderliche Stringenz der Datengültigkeit sicherzustellen.

Tipp

Mit der Eigenschaft *Leere Zeichenfolge* legen Sie fest, ob die Eingabe einer leeren Zeichenfolge (**""**) bei erforderlichen Feldern zulässig ist und als gültiger Wert betrachtet wird. Setzen Sie den Wert auf *Nein*, wenn leere Zeichenfolgen nicht erlaubt sind. Bei nicht erforderlichen Feldern spielt diese Eigenschaft keine Rolle.

#### **Ein Feld als erforderlich definieren und ein Eingabeformat hinzufügen**

- **1** Legen Sie für die Eigenschaft *Eingabe erforderlich* den Wert *Ja* fest.
- **2** Klicken Sie bei *Eingabeformat* auf die Schaltfläche mit den drei Punkten, um den Eingabeformat-Assistenten aufzurufen.
- **3** Wählen Sie das passende Eingabeformat aus.
- **4** Klicken Sie auf *Weiter*.

![](_page_13_Picture_550.jpeg)

- **5** Ändern Sie ggf. das Muster des Eingabeformats. (Die Formatsymbole und ihre Bedeutung finden Sie in der Tabelle auf der nächsten Seite.)
- **6** Ersetzen Sie ggf. das Platzhalterzeichen durch ein anderes Symbol und klicken Sie dann auf *Weiter*.
- **7** Legen Sie fest, ob Symbole im Eingabeformat zusammen mit den Daten gespeichert werden sollen.
- **8** Klicken Sie auf *Fertig stellen*.
- **9** In der Entwurfsansicht wird das Eingabeformat bei dem ausgewählten Feld jetzt angezeigt. Es besteht aus drei Abschnitten, die durch Semikolons getrennt sind.
	- l Der erste Teil enthält das Eingabeformat. Die zulässigen Zeichen und ihre Bedeutung können Sie der Tabelle auf der Folgeseite entnehmen.
	- $\bullet$  Im zweiten Teil bedeutet 0, dass Literale gespeichert werden, 1 oder leer, dass Literale nicht gespeichert werden.
	- **Im dritten Teil ist das Platzhalterzeichen** angegeben, das bei der Eingabe angezeigt wird. Leerzeichen müssen in Anführungszeichen gesetzt werden.

![](_page_14_Picture_365.jpeg)

#### **Gültigkeitsregel und Standardwert angeben**

- **1** Geben Sie bei *Standardwert* einen Wert oder einen Ausdruck ein; *Datum()* steht z.B. für das Tagesdatum.
- **2** Geben Sie eine Regel ein, um die Gültigkeit der Daten zu überprüfen.
- **3** Geben Sie den Meldungstext ein, der angezeigt wird, wenn ein Benutzer ungültige Daten eingibt, und speichern Sie den Entwurf.

![](_page_15_Picture_601.jpeg)

#### **Zulässige Zeichen in Eingabeformaten**

![](_page_15_Picture_602.jpeg)

*(Fortsetzung nächste Seite*)

#### **Eine Nachschlageliste mit feststehenden Werten definieren**

- **1** Klicken Sie im Bereich *Feldeigenschaften* auf die Registerkarte *Nachschlagen*.
- **2** Wählen Sie entweder *Kombinationsfeld* oder *Listenfeld* zur Anzeige der Optionen aus.
- **3** Wählen Sie bei *Herkunftstyp* die Option *Wertliste* aus.
- **4** Klicken Sie bei *Datensatzherkunft* auf die Schaltfläche mit den drei Punkten, um das Eingabeformular für die Listenelemente zu öffnen.
- **5** Tragen Sie die Vorgabewerte jeweils in einer eigenen Zeile ein und geben Sie ggf. einen Standardwert an; klicken Sie dann auf *OK*.
- **6** Speichern Sie den Entwurf.

![](_page_16_Picture_8.jpeg)

![](_page_16_Picture_543.jpeg)

#### **Zeichen Beschreibung**

- ! Platzhalterzeichen werden von rechts nach links angezeigt, die eingegebenen Zeichen füllen das Feld von links nach rechts. Sie können das Rufezeichen an beliebiger Stelle im Eingabeformat einfügen.
- Bewirkt, dass das Folgezeichen als Literal angezeigt wird; Beispiel: \(00\) stellt 99 als (99) dar.
- Zeichen in Anführungszeichen werden als Literale angezeigt. Beispiel: "CODE-"999 stellt 435 als CODE-435 dar.

![](_page_16_Picture_14.jpeg)

Wenn Sie Nachschlagelisten für ein Feld definieren, zusätzlich viele der beschriebenen Gültigkeitsprüfungen anwenden und dann ein Formular erstellen, erbt das Formular die für das Tabellenfeld definierten Standardwerte und Feldeigenschaften. Ändern sich diese Werte von Zeit zu Zeit, empfiehlt es sich, sie in einer Tabelle zu erfassen und beim Nachschlagen aus der Tabelle auszulesen. Die Zeit, die Sie für das Anlegen der Tabelle aufwenden müssen, sparen Sie bei der Formularerstellung wieder ein.

# **Feldwerte mit Gültigkeitsregel für Tabelle vergleichen**

Für jede Tabelle können Sie eine Tabellengültigkeitsregel definieren; sie kann Vergleiche verschiedener Kombinationen von Feldern enthalten. Wenn Ihre Tabelle Daten enthält, wird als Option angeboten, die vorhandenen Daten zu überprüfen. Kopieren Sie

die definierte Regel vorsichtshalber zuerst einmal in die Zwischenablage; denn schlägt die Prüfung fehl und brechen Sie den Vorgang ab, wird die Regel gelöscht und der Aufwand war umsonst.

#### **Eine Gültigkeitsregel erstellen**

- **1** Wechseln Sie ggf. zur Entwurfsansicht der Tabelle und klicken Sie auf der Registerkarte *Tabellentools/Entwurf* auf die Schaltfläche *Eigenschaftenblatt*.
- **2** Klicken Sie im Eigenschaftenblatt bei *Gültigkeitsregel* auf die Schaltfläche mit den drei Punkten, um den Ausdrucks-Generator zu öffnen.
- **3** Doppelklicken Sie auf die Felder, die Sie zum Konstruieren des Ausdrucks benötigen.
- **4** Geben Sie den Ausdruck ein, um den Vergleich zu komplettieren, und klicken Sie dann auf *OK*.
- **5** Die Gültigkeitsregel wird in den Tabelleneigenschaften gespeichert.

Tipp

Mit der Eigenschaft *Gültigkeitsmeldung* (unterhalb der Eigenschaft *Gültigkeitsregel*) können Sie eine Meldung erstellen, die anstelle der Gültigkeitsregel angezeigt wird, wenn ein ungültiger Wert eingegeben wird.

![](_page_17_Figure_11.jpeg)

66 Feldwerte mit Gültigkeitsregel für Tabelle vergleichgndrew Couch: Microsoft Access 2013 auf einen Blick, O'Reilly Verlag 2013 (ISBN 978-3-86645-883-3)

# **Felder formatieren**

Für Felder ist neben der Eigenschaft *Eingabeformat*, die steuert, wie Daten eingegeben werden, noch die Eigenschaft *Format* interessant, die vorgibt, wie Daten angezeigt werden. Access richtet sich bei Datums-, Uhrzeit- und Währungsangaben nach den in den Regions- und Spracheinstellungen in Windows festgelegten Vorgaben und solange Sie eines der integrierten Formate verwenden, werden die Daten immer im richtigen landesspezifischen Format angezeigt.

#### **Ein Feld formatieren**

- **1** Wählen Sie ein Feld aus.
- **2** Wählen Sie im Bereich *Feldeigenschaften* auf der Registerkarte *Allgemein* eins der verfügbaren *Formate* aus.

Orientieren Sie sich bei der Eingabe einer benutzerdefinierten Formatzeichenfolge an der folgenden Tabelle:

![](_page_18_Picture_632.jpeg)

Anstelle eines integrierten Formats können Sie aber auch ein benutzerdefiniertes Format verwenden, das Sie mit einer Kombination von Zeichen definieren. Die *Format*-Eigenschaft schließt auch Muster ein, bei denen numerische Daten auf der Grundlage ihres Wertes in verschiedenen Farben angezeigt werden.

![](_page_18_Picture_633.jpeg)

# Tipp

Hier sind nur einige Zeichen für einfache Formatierungen angegeben; in der Onlinehilfe finden Sie diverse Tabellen mit weiteren Formatierungsmöglichkeiten. Besonders Datums- und Uhrzeitangaben können in den verschiedensten Formaten angezeigt werden und bei numerischen Werten können Sie ähnlich wie beim Eingabeformat bis zu vier Abschnitte angeben und mit einer Farbe verknüpfen, sodass positive Werte, negative Werte, Nullbeträge und leere Felder jeweils in einer anderen Farbe erscheinen. Beispiel: **#.###[Grün];(#.###)[Rot];"Null";"Leer"**.

**1**

# **Änderungen bei Text- und Rich-Text-Formaten**

Der Datentyp *Langer Text* (in früheren Versionen *Memo* genannt) bietet zwei besondere Features in Sachen Texterfassung und -formatierung. Das erste ist die Feldeigenschaft *Nur anfügen* in der Tabellenentwurfsansicht. Textfelder des Typs *Langer Text* sind zum Speichern großer Informationsmengen gedacht. Für diese Text-

> **4**  $\overline{A}$  $\leftrightarrow$  $\rightarrow$  -Datenbank1: Datenbank- C:\Users\aeB\Documents\.. **TABELLENTOOLS**  $\sim$ DATEI **FNTWURF** START ERSTELLEN **EXTERNE DATEN** DATENBANKTOOLS  $\rightarrow$ Primärschlüssel  $\frac{2}{5}$  Zeilen einfügen 더름 ≣4 **5** & Generator X Zeilen löschen Ansicht Eigenschaften- Indizes Datenmakros Makro umbenennen/ Beziehungen O 图 Gültigkeitsregeln testen ad Suchen ändern blatt erstellen löschen Ansichten Tools Einblenden/Ausblenden Feld-, Datensatz- und Tabellenereignisse Bez **Kunden** Alle Access-O.  $\odot \, \triangleleft$ Feldname Felddatentyp Beschreibung Suchen... م ID. AutoWert **Tabellen** 슷 Kundenname **Kurzer Text** Aufgaben Adresse **Kurzer Text ED** Kontakte Ort **Kurzer Text BundeslandKanton Kurzer Text** Kunden PLZ **Kurzer Text Formulare** 仌 **Kurzer Text** LandRegion 国 AufgabeDB **DatumDesLetztenKontakts** Datum/Uhrzeit **EB** Aufgabendetails **Kurzer Text** Telefonnummer Rating Zahl **DatumDesErstenKontakts** Datum/Uhrzeit **1** Anmerkungen Langer Text Feldeigenschaften Allaemein Nachschlagen Format Beschriftung Standardwert Gültigkeitsregel Gültigkeitsmeldung Eingabe erforderlich **Nein Ein Feldnar** sein, einschl Leere Zeichenfolge Ja F1, um Hil Indiziert Nein Unicode-Kompression Ja **IME-Modus Keine Kontrolle IME-Satzmodus** Keine **3 Textformat Rich-Text**  $\vee$ Textausrichtung Standard **2** Nur anfügen Ja

felder (und auch für Linkfelder) können Sie die Eigenschaft *Nur anfügen* verwenden, um den Verlauf der Änderungen aufzuzeichnen. Diesen Revisionsverlauf können Sie jederzeit in einem eigenen Fenster anzeigen. Mit der zweiten Eigenschaft, *Textformat*, können Sie Text im Feld z.B. fett oder kursiv formatieren.

#### **»Nur anfügen« und »Textformat« für den Datentyp »Langer Text«**

- **1** Wählen Sie ein vorhandenes Feld mit dem Datentyp *Langer Text* aus oder erstellen Sie eines.
- **2** Ändern Sie den Wert der Eigenschaft *Nur anfügen* in *Ja*.
- **3** Ändern Sie den Wert der Eigenschaft *Textformat* in *Rich-Text*. (Wenn Ihre Tabelle Daten enthält, werden Sie aufgefordert, die Änderung zu bestätigen; klicken Sie dann auf *Ja*.)
- **4** Speichern Sie die Tabelle.
- **5** Zeigen Sie die Tabelle in der Datenblattansicht an.

68 Änderungen bei Text- und Rich-Text-Formaten

- **6** Geben Sie Text in das Feld ein.
- **7** Sie können auch die Formatoptionen verwenden, um Schriftart und Farbe des Textes zu ändern, der im HTML-Format vorliegt.
- **8** Klicken Sie auf den nächsten Datensatz, damit die Änderungen gespeichert werden.
- **9** Bearbeiten Sie den Memotext und wiederholen Sie die Schritte 6 und 7, um weitere Änderungen zu erzeugen.
- **10** Klicken Sie mit der rechten Maustaste in das Textfeld und wählen Sie im Kontextmenü den Befehl *Spaltenverlauf anzeigen*.
- **11** In dem eingeblendeten Verlaufsfenster werden die verschiedenen Versionen des Memos mit Datum und Uhrzeit der Eingabe oder Änderung angezeigt.

![](_page_20_Picture_7.jpeg)

# **Beziehungen mit dem Nachschlage-Assistenten erstellen**

Der Nachschlage-Assistent ist eins der mächtigsten Features in Access; er unterstützt Sie beim Erstellen der Beziehungen, die notwendig sind, wenn Sie in einer Tabelle auf Daten einer anderen Tabelle zugreifen möchten.

# Tipp **Ein Nachschlagefeld erstellen**

- **1** Setzen Sie den Cursor in der Entwurfsansicht in eine leere Zeile der Spalte *Felddatentyp* und wählen Sie in der Dropdownliste *Nachschlage-Assistent* aus.
- **2** Wählen Sie die erste Option *Das Nachschlagefeld soll die Werte aus einer Tabelle oder Abfrage abrufen* und klicken Sie dann auf *Weiter*.
- **3** Wählen Sie die Tabelle aus, in der nachgeschlagen werden soll, und klicken Sie dann auf *Weiter*.

Der Assistent erstellt eine Beziehung zwischen der Haupt- und der Nachschlagetabelle und stellt die referentielle Integrität sicher, indem er verhindert, dass Benutzer Werte eingeben, die nicht in der Nachschlagetabelle stehen, oder Werte in der Nachschlagetabelle löschen, die in der Haupttabelle verwendet wurden.

Mit Nachschlagefeldern können Sie Daten aus einer Tabelle, einer Abfrage oder einer selbst eingegebenen Wertliste abrufen. Eine Wertliste bietet sich vor allem dann an, wenn die Einträge zumindest über einen längeren Zeitraum konstant bleiben. Wenn Sie eine Abfrage verwenden, können Sie die Tabellen nicht über eine Beziehung verknüpfen. Die flexibelste Lösung ist ein Nachschlagefeld, das Werte aus einer anderen Tabelle ausliest.

![](_page_21_Picture_451.jpeg)

70 Beziehungen mit dem Nachschlage-Assistenten erstellen Couch: Microsoft Access 2013 auf einen Blick, O'Reilly Verlag 2013 (ISBN 978-3-86645-883-3)

# **Desktopdatenbanken erstellen**

- **4** Wählen Sie den Feldwert aus, der in dem neuen Feld (*ID*) gespeichert werden soll, und den Feldwert, der in der Liste angezeigt werden soll (*Kundenname*). Klicken Sie auf *Weiter*, wählen Sie im nächsten Schritt ggf. ein Feld für die Sortierung aus und klicken Sie wieder auf *Weiter*.
- **5** Entscheiden Sie, ob die Schlüsselspalte angezeigt werden soll oder nicht. (Sind zwei Spalten ausgewählt, wird die Primärschlüsselspalte normalerweise ausgeblendet.)
- **6** Geben Sie dem Nachschlagefeld einen Namen.
- **7** Aktivieren Sie das Kontrollkästchen *Datenintegrität aktivieren*, um sicherzustellen, dass die Kundenliste immer mit der Kontaktliste, die sich darauf bezieht, konsistent ist.
- **8** Wählen Sie die Option *Löschbeschränkung* aus, damit Kunden, auf die sich ein Kontakt bezieht, nicht gelöscht werden können.
- **9** Klicken Sie auf *Fertig stellen*.
- **10** Klicken Sie auf *Ja*, um die Änderungen zu speichern.

#### Achtung

Die Option *Löschweitergabe* kann sich bei bestehenden Beziehungen als sehr gefährlich erweisen. Würden Sie in der Kundentabelle dieser Übungsdatenbank einen Kunden löschen, würden auch alle (von anderen Beziehungsregeln abhängigen) Kontakte dieses Kunden gelöscht. Dies könnte bei ernsthaften Anwendungen fatale Auswirkungen haben; gehen Sie mit dieser Option also sehr bedacht um.

![](_page_22_Picture_10.jpeg)

# **Beziehungen darstellen**

Beziehungen sind das Kernstück dessen, was eine Datenbank von einem Arbeitsblatt unterscheidet: Eine Beziehung ist eine Regel, die bei der Dateneingabe oder -änderung nicht außer Kraft gesetzt werden kann und die Integrität der Daten (in den durch die Regeln definierten Grenzen) gewährleistet. Das Beziehungsdiagramm kann aber auch ein irreführendes Tool sein, weil es

zwei Zwecken dient. Zum einen ist es ein passives Bild, in dem Sie Tabellen und Abfragen entfernen können, ohne irgendetwas zu verändern. Zum anderen, und das ist das exakte Gegenteil der ersten Funktion, ist das Diagramm ein aktives Tool, in dem die bestehenden Beziehungen zwischen Tabellen (die Verbindungslinien) gelöscht oder neue Beziehungen erstellt werden können.

#### **Beziehungen anzeigen**

- **1** Klicken Sie auf die Registerkarte *Datenbanktools*.
- **2** Klicken Sie in der Gruppe *Beziehungen* auf die Schaltfläche *Beziehungen*.
- **3** Doppelklicken Sie auf eine Beziehungslinie, um die Beziehungsdetails darzustellen oder zu ändern.

![](_page_23_Picture_7.jpeg)

# Tipp

Wenn das Beziehungsdiagramm sehr viele Tabellen enthält, können Sie alle ausblenden und nur die Tabelle einblenden, die Sie im Moment interessiert. Wählen Sie dann diese Tabelle aus und klicken auf *Direkte Beziehungen* (auf der Registerkarte *Beziehungstools*/*Entwurf* im Menüband), werden nur die Beziehungen zwischen der ausgewählten Tabelle und anderen Tabellen in der Datenbank angezeigt. Bei komplexen Datenbanken mit sehr vielen Tabellen hilft dieses Feature, den Überblick zu bewahren.

# **Beziehungen löschen**

Wenn Sie eine Beziehung löschen, verändern Sie damit die Datenbank; löschen Sie aber eine Tabelle im Diagramm, verändern Sie nur das Diagramm (also die Darstellung der Beziehungen). Die Tabelle wird nicht aus der Datenbank entfernt und kann jederzeit

**Eine Beziehung entfernen**

- **1** Klicken Sie auf die Beziehungslinie, die daraufhin verstärkt wird, um kenntlich zu machen, dass sie ausgewählt ist.
- **2** Drücken Sie die Taste Entf und bestätigen Sie die Löschaktion mit einem Klick auf *Ja*.

wieder in das Diagramm eingefügt werden. Beim Speichern des Beziehungsdiagramms wird nur das Bild gespeichert. Löschen oder erstellen Sie aber Beziehungen, wirken sich diese Änderungen sehr wohl auf die Datenbank aus.

![](_page_24_Figure_7.jpeg)

# **Beziehungen hinzufügen**

Kaum jemand wird bestreiten, dass die manuelle Eingabe von Daten eine eher öde Angelegenheit ist – Access befreit Sie von dieser Aufgabe zumindest dann, wenn die betreffenden Daten in irgendeiner Form bereits vorliegen, und lässt Sie Daten aus anderen Quellen importieren. Erstellen Sie nach dem Import Beziehungen, um sicherzustellen, dass neu eingegebene Daten konsistent sind.

Mit Access können Sie zwei Arten von Beziehungen erstellen. Bei der ersten werden einfach zwei Tabellen miteinander verknüpft und wenn Sie Abfragen erstellen, weiß Access, in welcher Beziehung die Tabellen zueinander stehen. Bei der zweiten Art wird die referentielle Datenintegrität erzwungen. Diese Beziehungen sind Regeln unterworfen, die dafür sorgen, dass die Daten in verschiedenen Tabellen konsistent bleiben.

# **Eine Beziehung definieren**

**1** Wenn die fragliche Tabelle im Beziehungsdiagramm nicht angezeigt wird, klicken Sie auf der Registerkarte *Beziehungstools/Entwurf* in der Gruppe *Beziehungen* auf *Tabelle anzeigen* und wählen sie in der Liste der verfügbaren Tabellen aus.

**2** Doppelklicken Sie auf den Tabellennamen, um die Tabelle dem Diagramm hinzuzufügen. Klicken Sie dann im Dialogfeld *Tabelle anzeigen* auf *Schließen*.

# Tipp

Um Beziehungen zwischen Tabellen im Beziehungsdiagramm erstellen oder bearbeiten zu können, dürfen die betreffenden Tabellen nicht geöffnet sein. Beziehungen werden in der Regel zwischen Feldern erstellt, die vom selben Datentyp sind. Wenn Sie die referentielle Integrität aktivieren, müssen vorhandene Daten in einem Feld, das Teil einer Beziehung ist, mit den Daten auf der anderen Seite der Beziehung übereinstimmen. Angenommen, die Kontakttabelle enthält eine *Kunden-ID* mit dem Wert *99*, die Kundentabelle aber keinen Datensatz mit der *ID 99*; in diesem Fall ist die referentielle Integrität nicht gegeben.

![](_page_25_Picture_8.jpeg)

- **3** Klicken Sie auf ein Feld in der Tabelle.
- **4** Ziehen Sie das Feld auf eine andere Tabelle. Das Fenster *Beziehungen bearbeiten* wird eingeblendet, wenn Sie das Feld auf der anderen Tabelle ablegen.
- **5** Aktivieren Sie das Kontrollkästchen *Mit referentieller Integrität*.
- **6** Klicken Sie auf *Erstellen*.
- **7** Die definierte Beziehung wird durch eine neue Linie im Diagramm visualisiert.
- **8** Klicken Sie auf *Speichern*, um das Beziehungsdiagramm zu speichern.

![](_page_26_Figure_7.jpeg)

Eine Beziehung mit referentieller Integrität wird im Diagramm mit einer 1 an einem Ende und dem Unendlichkeitssymbol (∞) am anderen Ende der Linie gekennzeichnet. Im Beispieldiagramm sehen Sie eine Beziehungslinie zwischen den Tabellen *Kontakte* und *Aufgaben*, die keinerlei Symbole aufweist. Bei dieser Beziehung wird die referentielle Integrität nicht erzwungen. Andere Datenbankprogramme lassen diese Flexibilität – individuell zu entscheiden, ob die referentielle Integrität erzwungen werden soll oder nicht – oft vermissen. Eine Beziehung ohne referentielle Integrität setzt keine Regeln durch, sondern gibt vor, wie Tabellen verknüpft werden können, wenn Sie Abfragen erstellen.

![](_page_26_Figure_9.jpeg)

**8**

AB

**DATEI** 

Suchen...

 $\equiv$ 

Suchen...